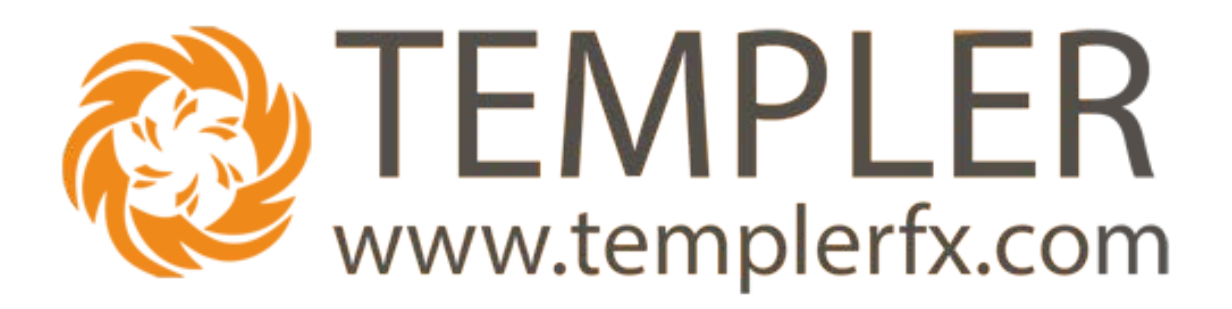

# Web Trader desktop version User Manual V 1.0

#### <span id="page-1-0"></span> $\mathbf{1}$ **TABLE OF CONTENTS:**

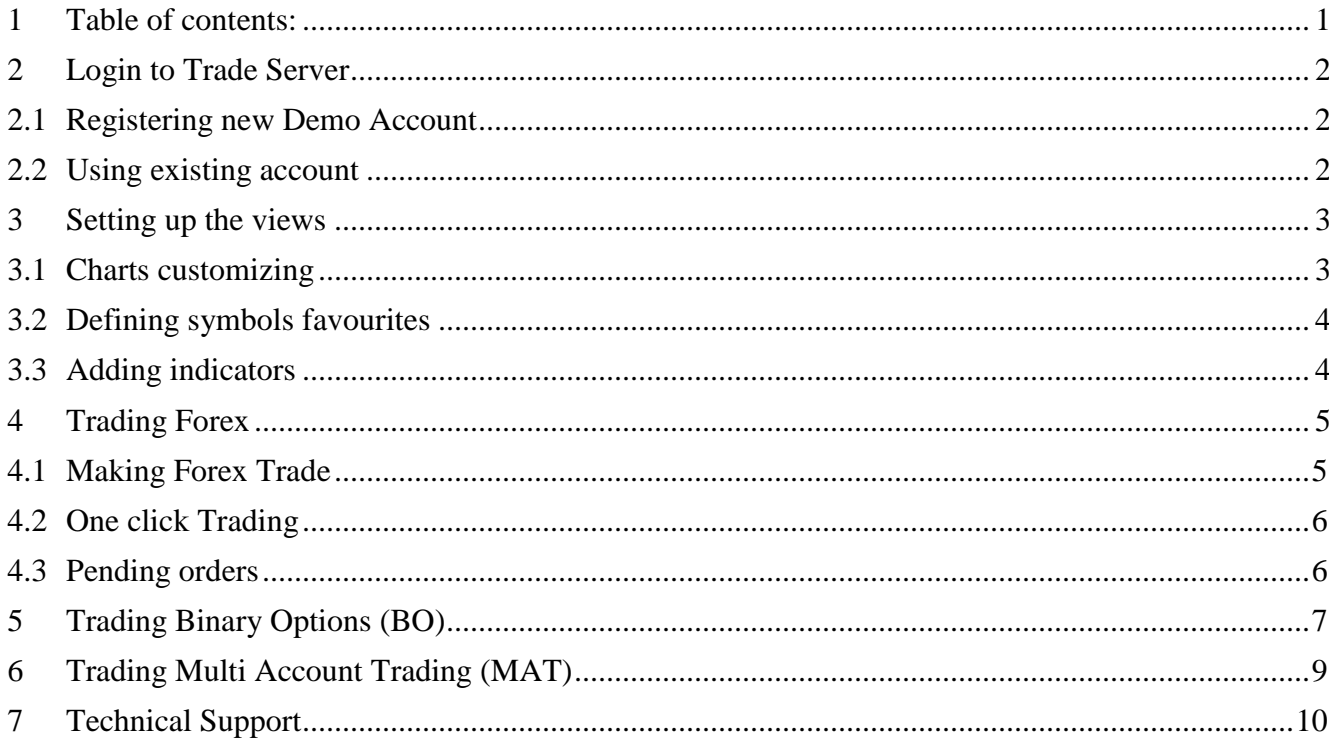

# <span id="page-2-0"></span>**2 LOGIN TO TRADE SERVER**

Open the web Browser and type in http://web.templerfx.com/webtrader/desktop.html

# <span id="page-2-1"></span>**2.1 Registering new Demo Account**

If you don't have account on TeplerFX Trading server check box beside New user Fill all fields on form

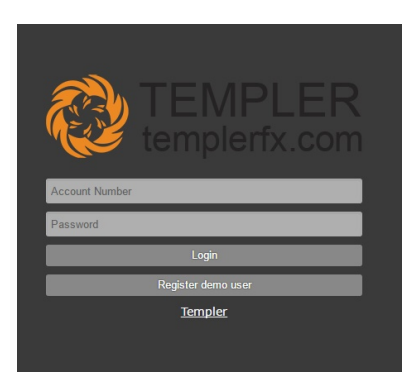

Click "Register Demo User"

# <span id="page-2-2"></span>**2.2 Using existing account**

If you have account on Trading server Type account number to Login field Type account password to Password field and click Login

# Web Trader main page

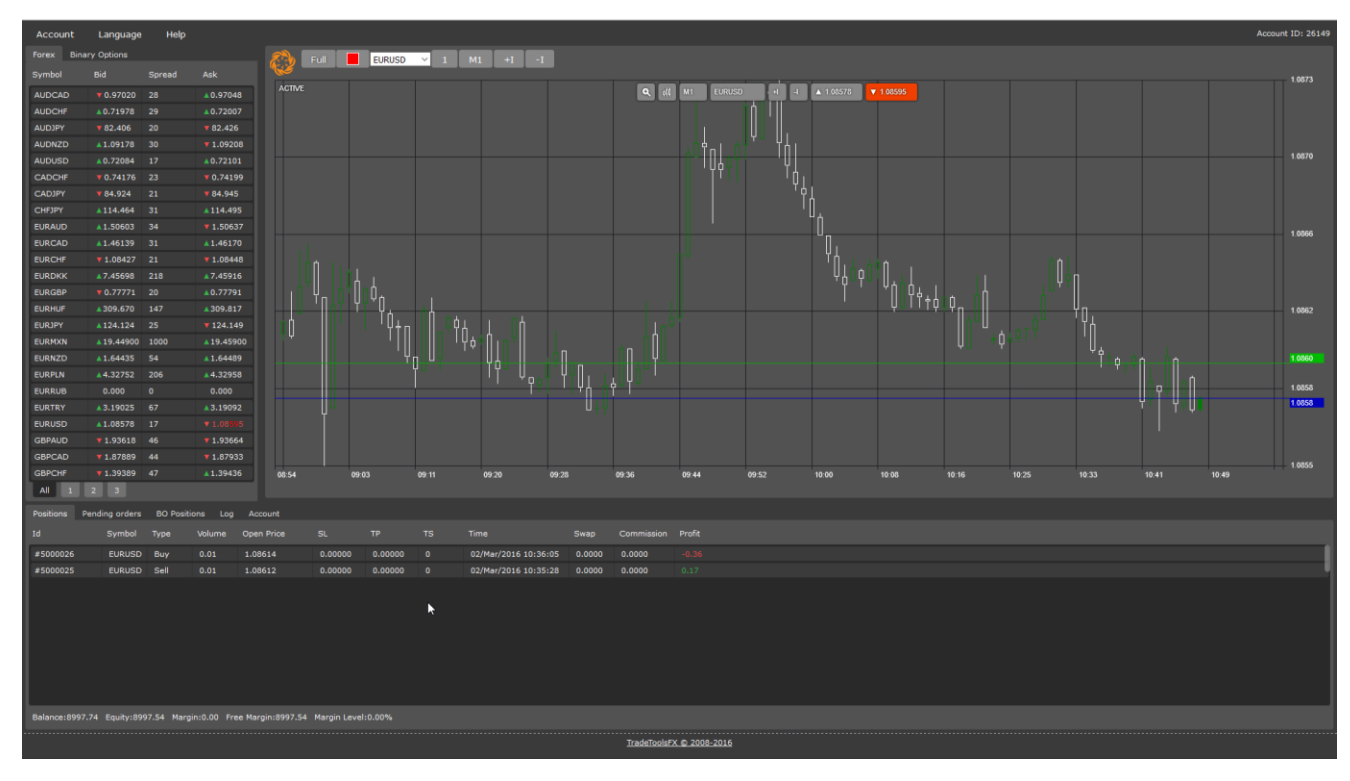

### <span id="page-3-0"></span>**3 SETTING UP THE VIEWS**

#### <span id="page-3-1"></span>**3.1 Charts customizing**

You can customize: chart type

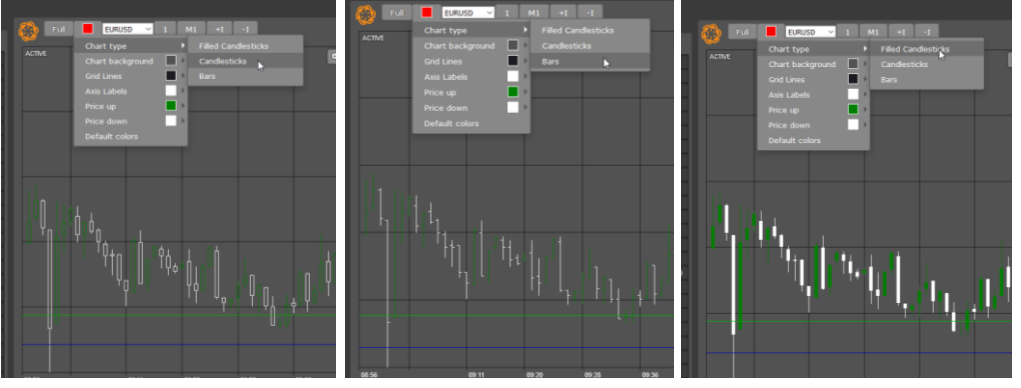

#### number of displayed charts

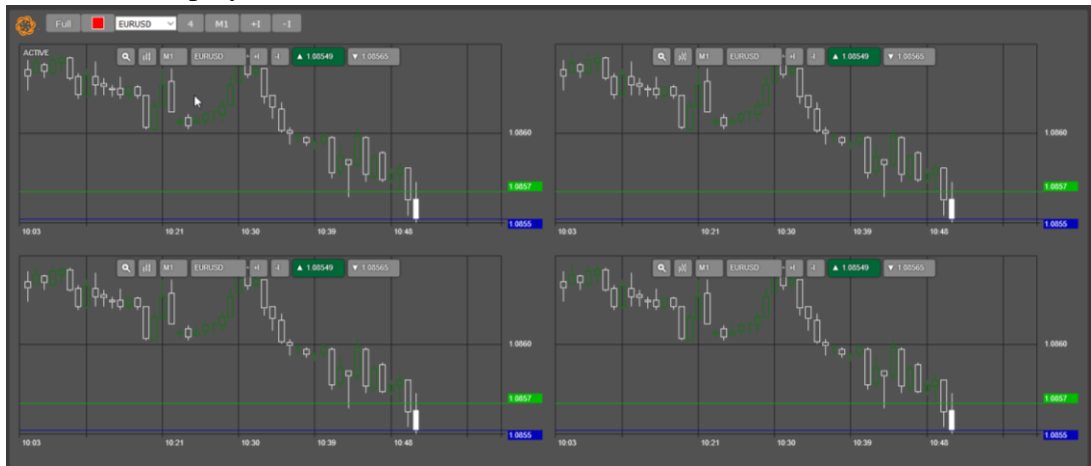

time period

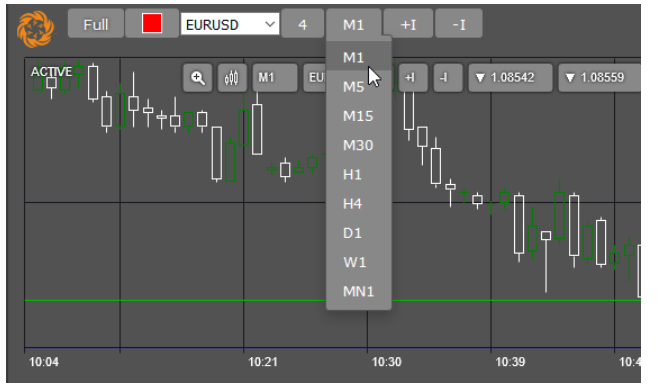

colours of various charts elements

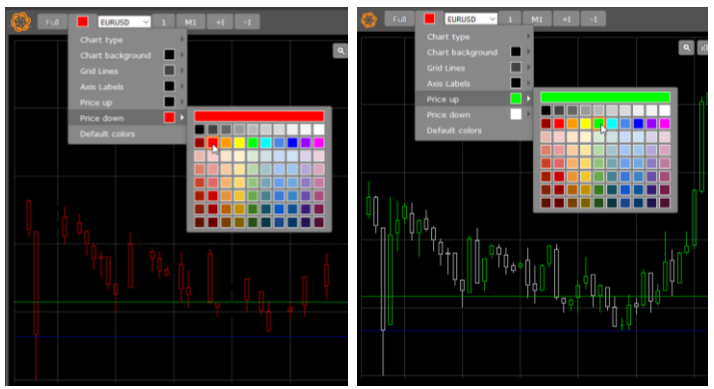

TemplerFX, 26 York Street, London, W1U 6PZ, +44 20 33557076, info@templerfx.com, www.templerfx.com

#### <span id="page-4-0"></span>**3.2 Defining symbols favourites**

For quick access to your favourites currency pairs you can distribute them over 3 favourites tabs

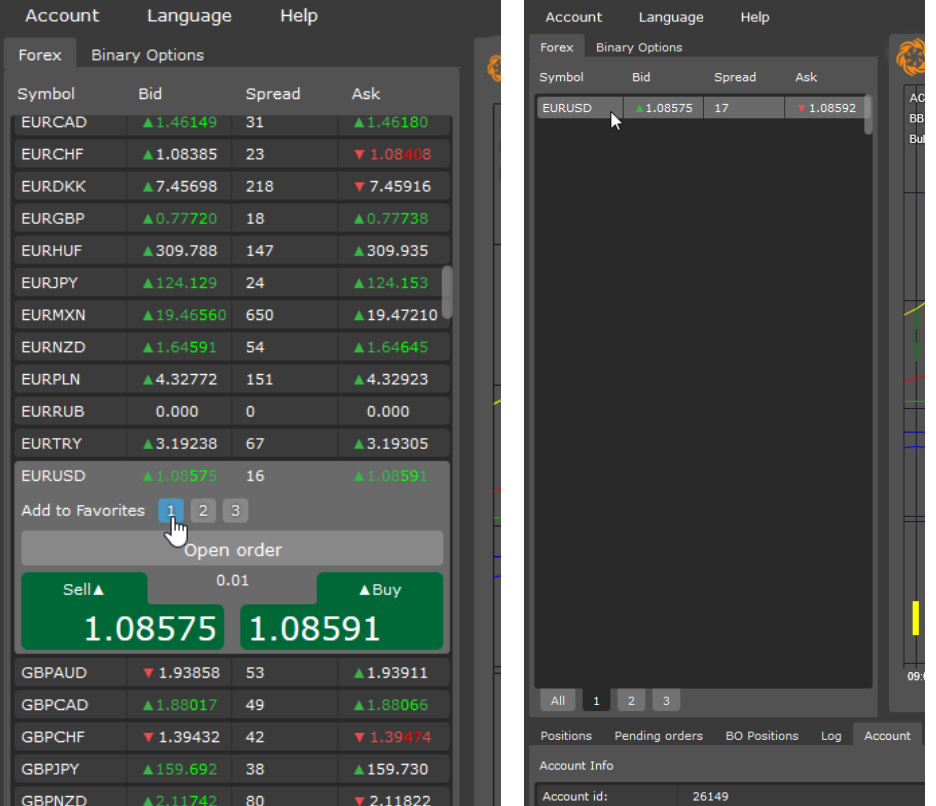

#### <span id="page-4-1"></span>**3.3 Adding indicators**

You can add any of indicators available in menu to any chart

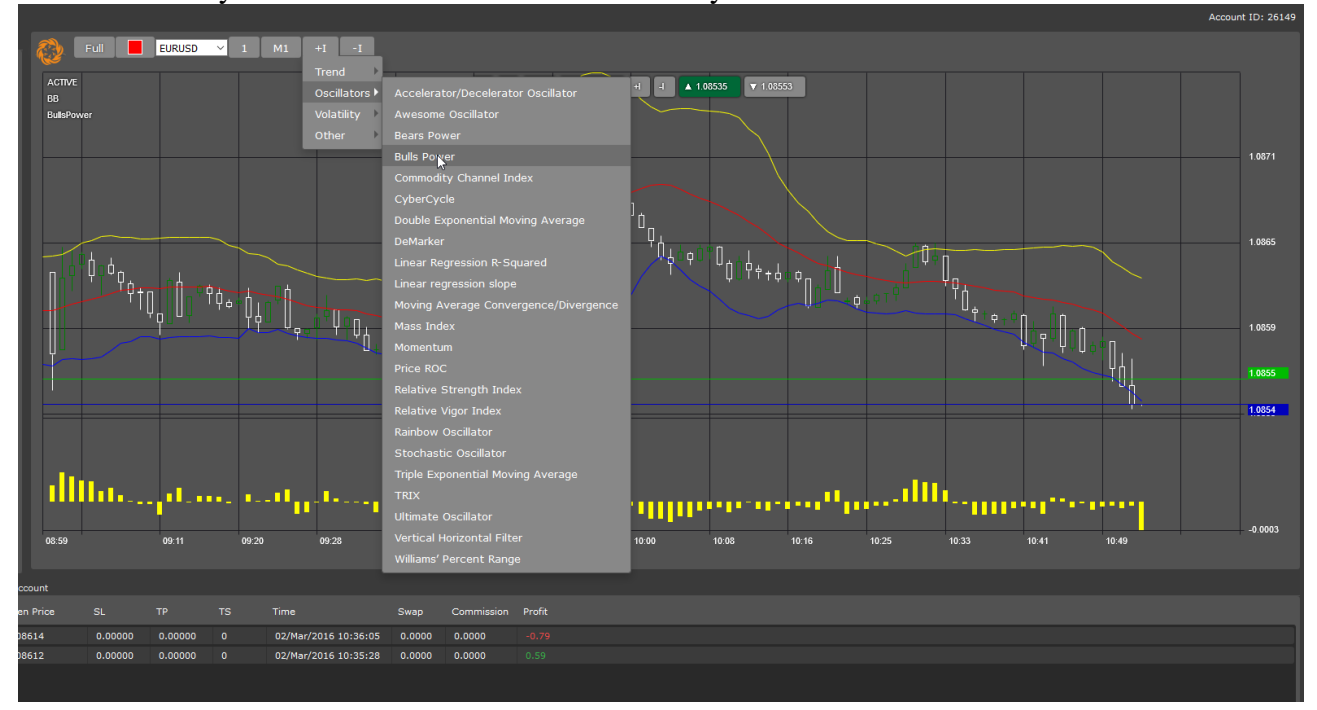

### <span id="page-5-0"></span>**4 TRADING FOREX**

### <span id="page-5-1"></span>**4.1 Making Forex Trade**

To place the trade double click on desire pair in Symbol window or on chart toolbar buy or sell buttons

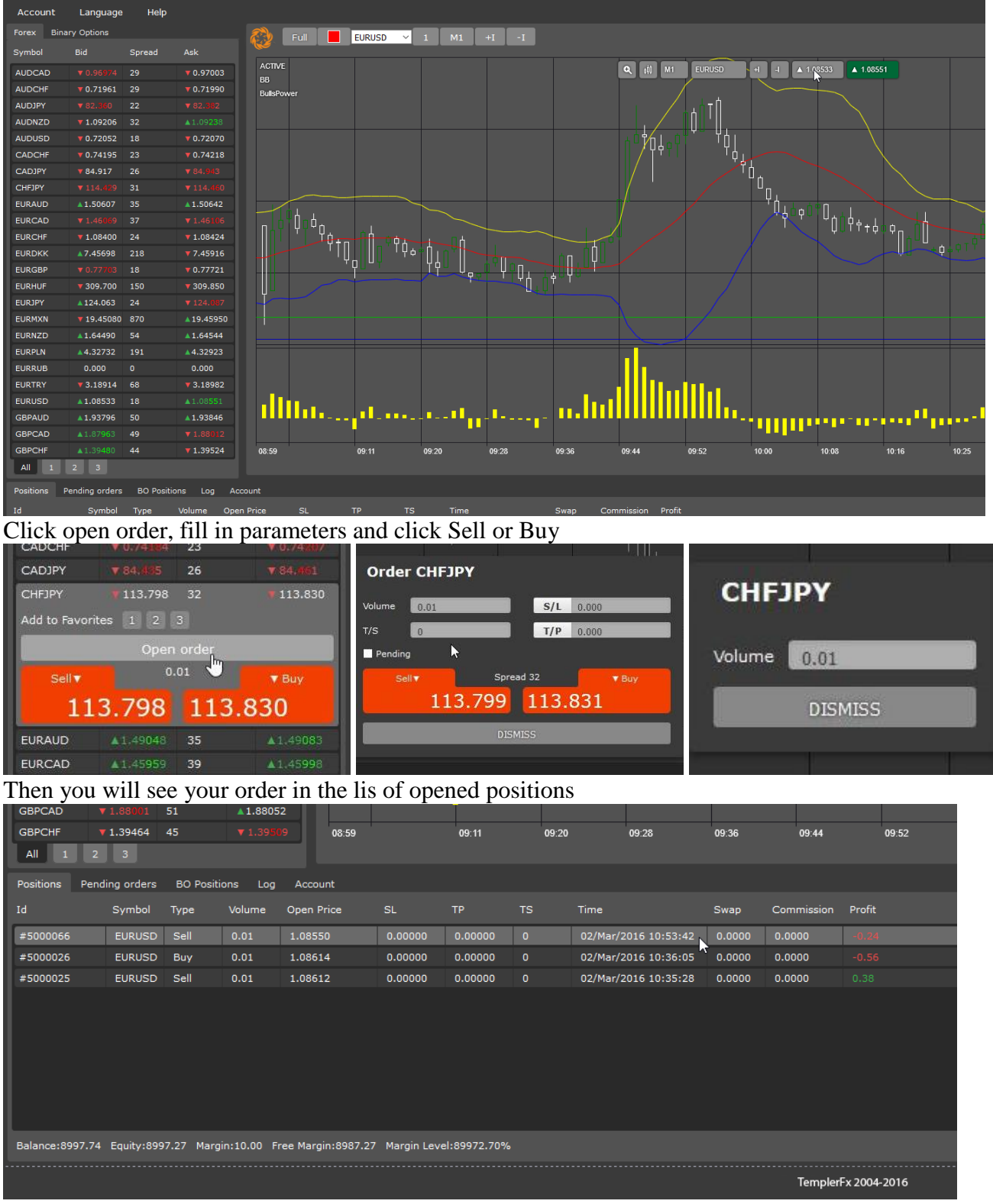

To Close or Modify the Position– double click on Position in the Positions tab

#### <span id="page-6-0"></span>**4.2 One click Trading**

To speed up Forex trading you can turn on "One click trading"

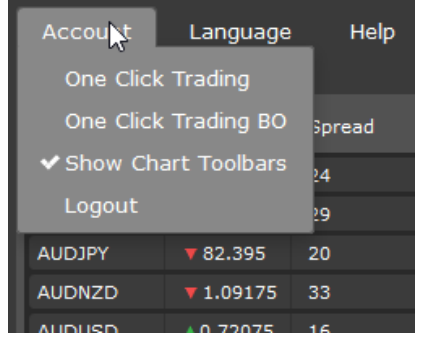

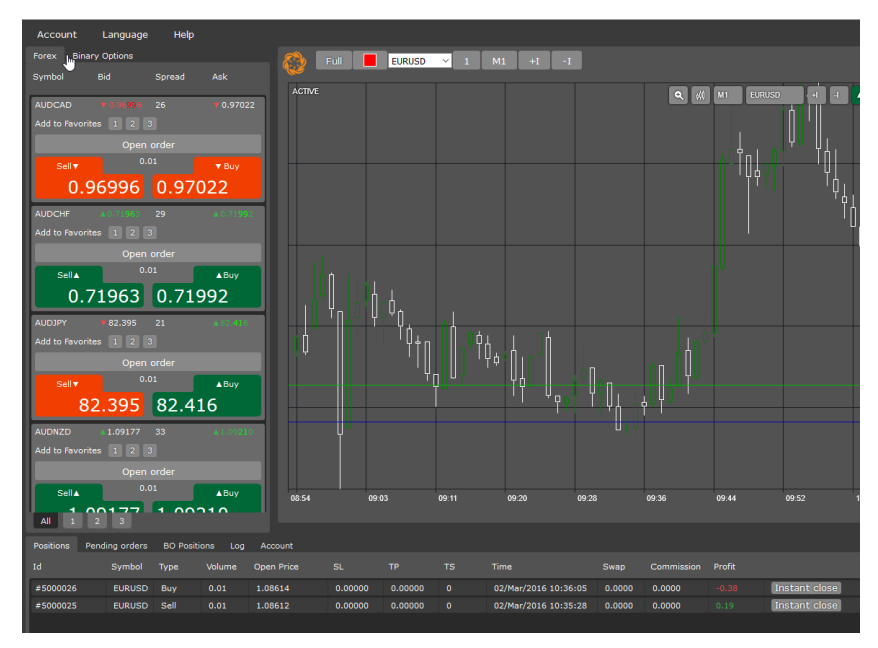

#### <span id="page-6-1"></span>**4.3 Pending orders**

To place a pending Position check Is pending check box

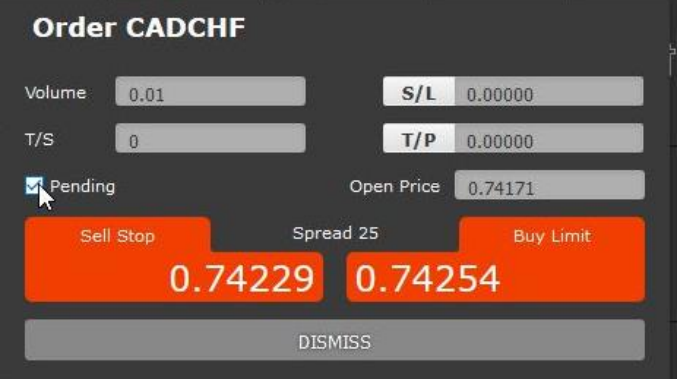

After you check Is pending check box, Open price field will displayed current price for the chosen pair. You need to enter price ABOVE or BELOW current price and click desire pending position type On "Pending Orders" tab position is displayed

To Modify or Remove Pending position – double click on it and choose desire action

### <span id="page-7-0"></span>**5 TRADING BINARY OPTIONS (BO)**

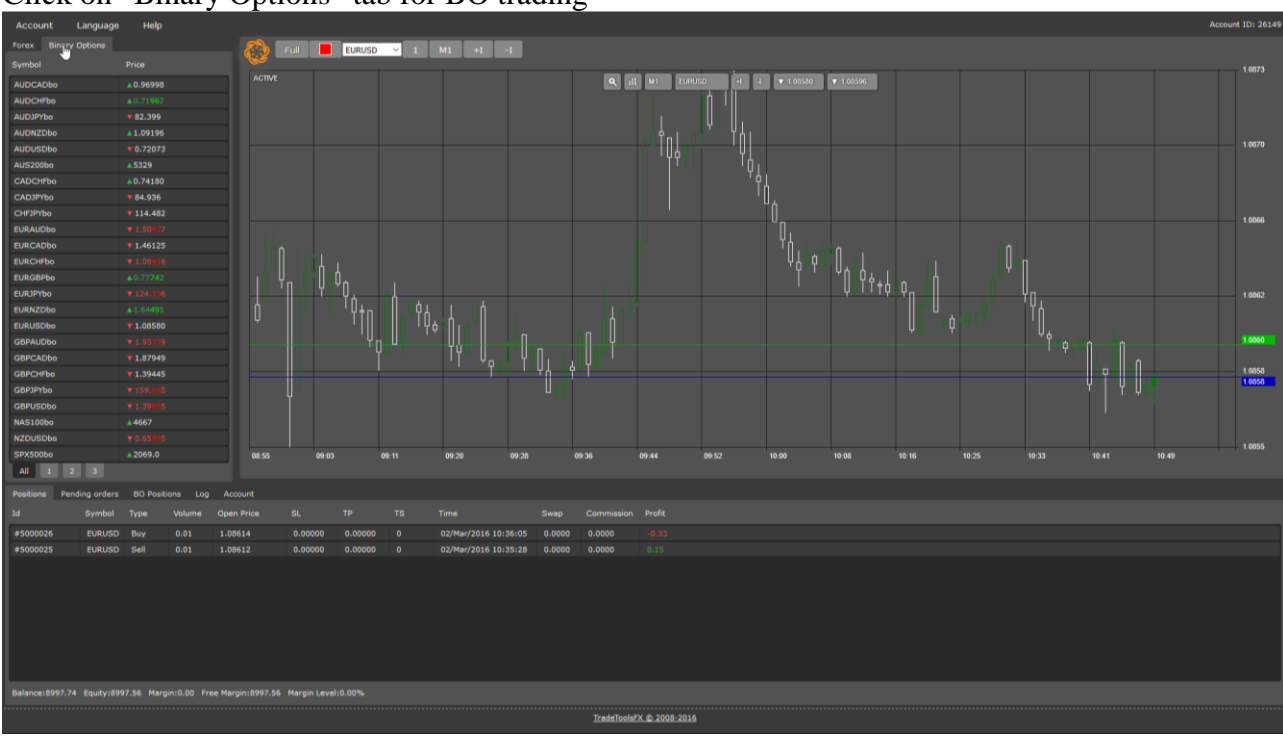

# Click on "Binary Options" tab for BO trading

Click on any BO pair in symbols list then click on "UP" or "DOWN" button to open BO trade.

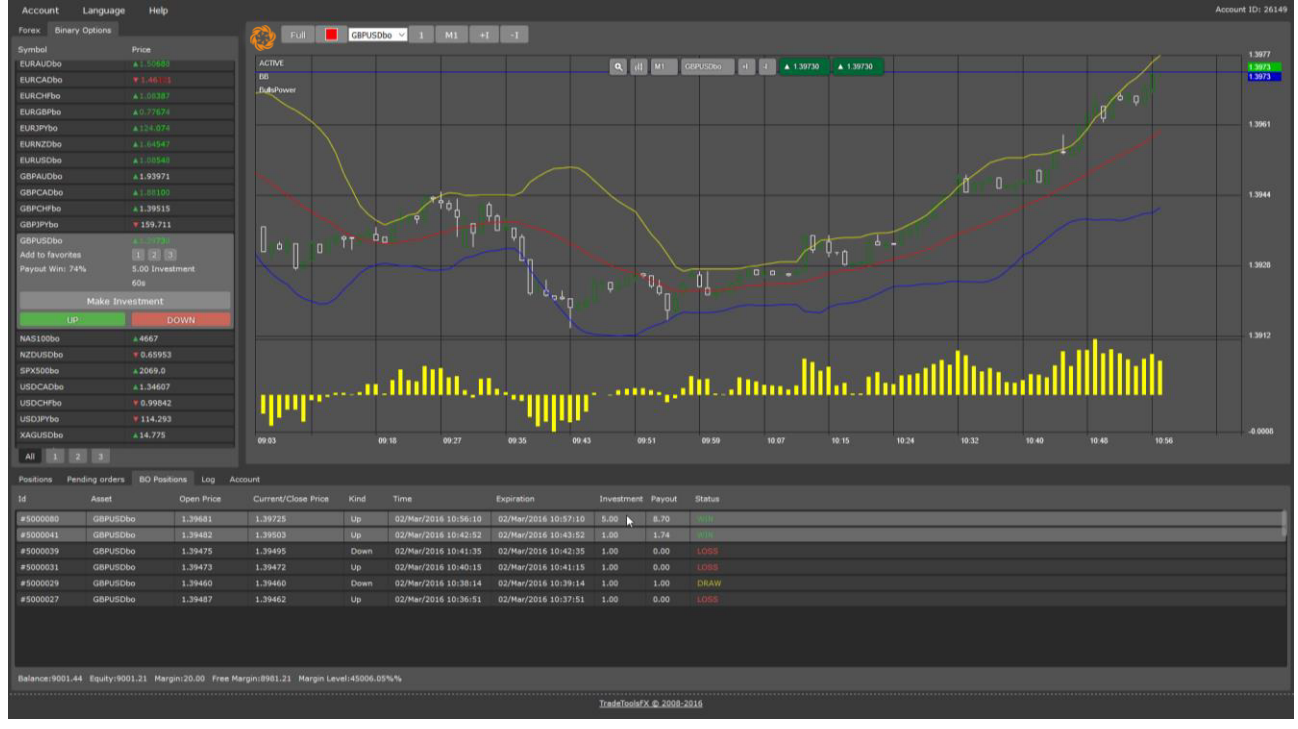

Confirm investment

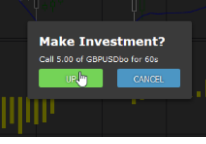

# Trade expiration timer will appear

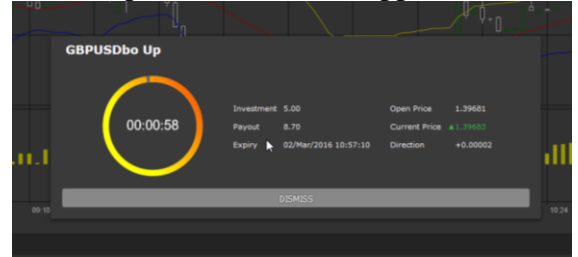

# After expiration time will pass you can see result of BO trade

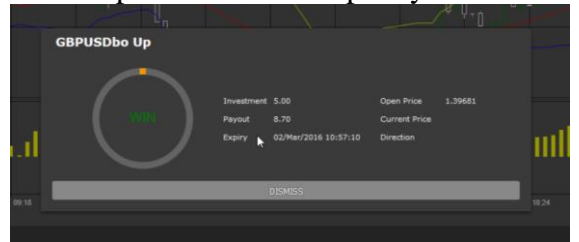

You can speed up your BO trading by enabling "One Click Trading BO"

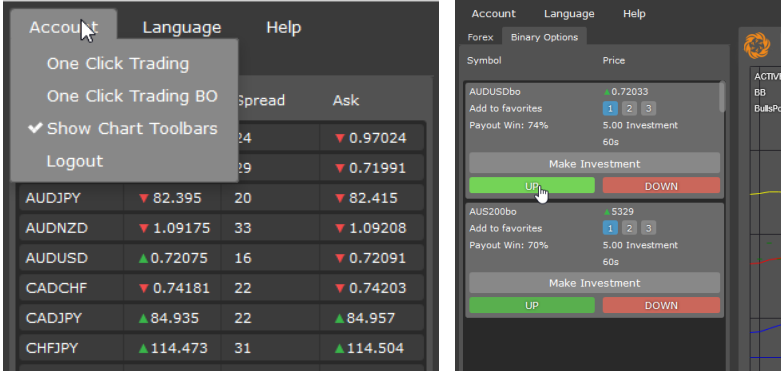

BO trades will be opened at one click on "UP" or "DOWN" button

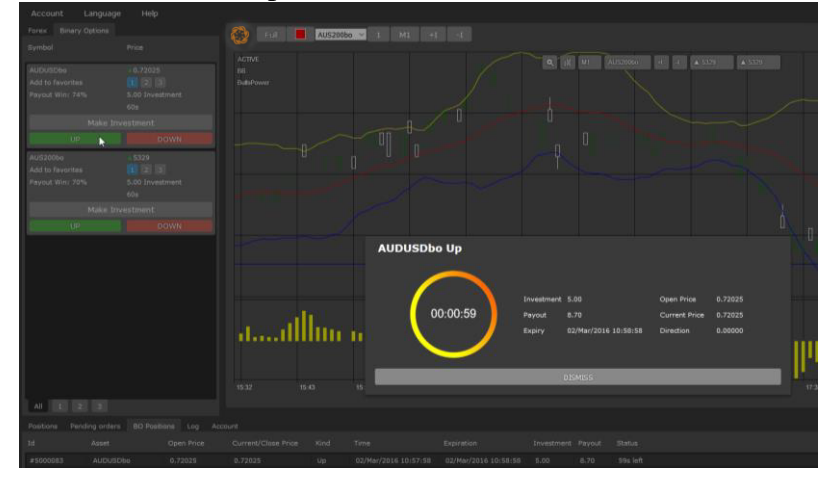

# <span id="page-9-0"></span>**6 TRADING MULTI ACCOUNT TRADING (MAT)**

If your account registered as "Multi Account Trading" master account, then you can trade several sub accounts together. Trading Forex and BO symbols as usual, your trades will be distributed to several sub accounts.

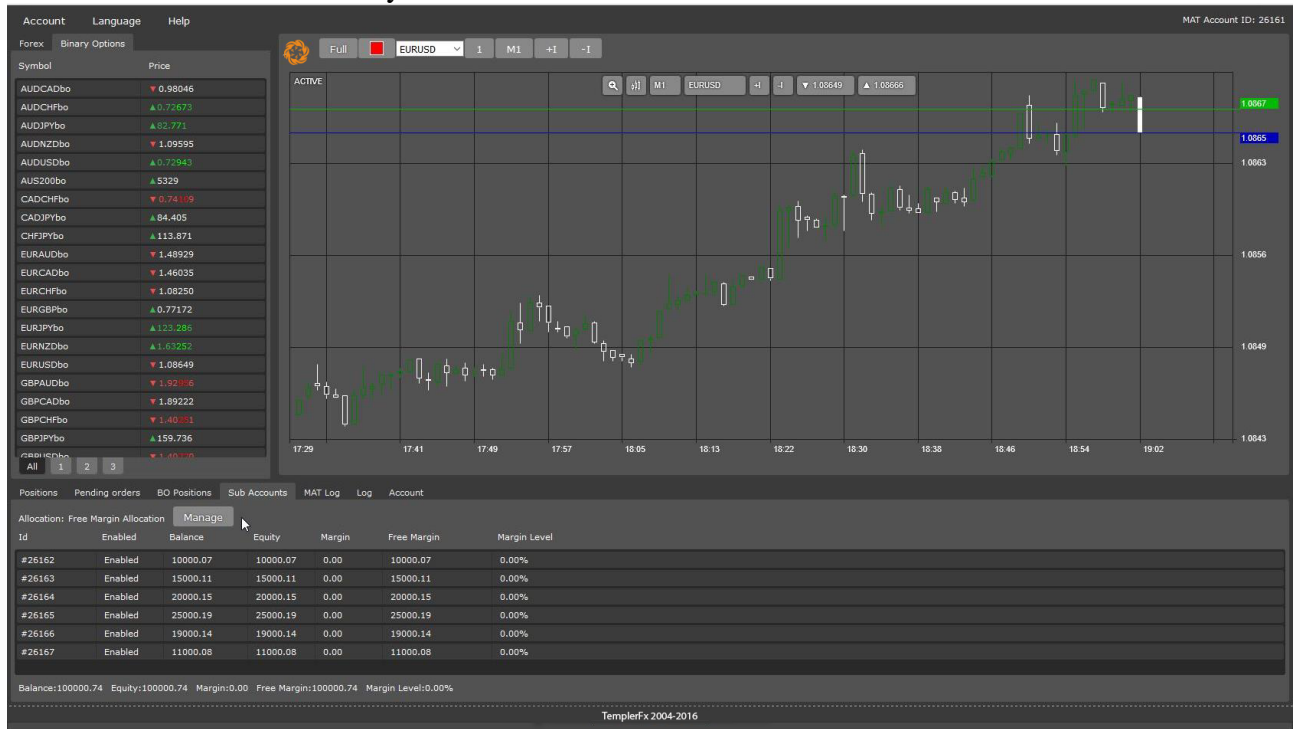

You can see current status of your sub accounts at the "Sub Accounts" tab

Double click on "Manage" button to change allocation mode and sub accounts "Enabled" status:

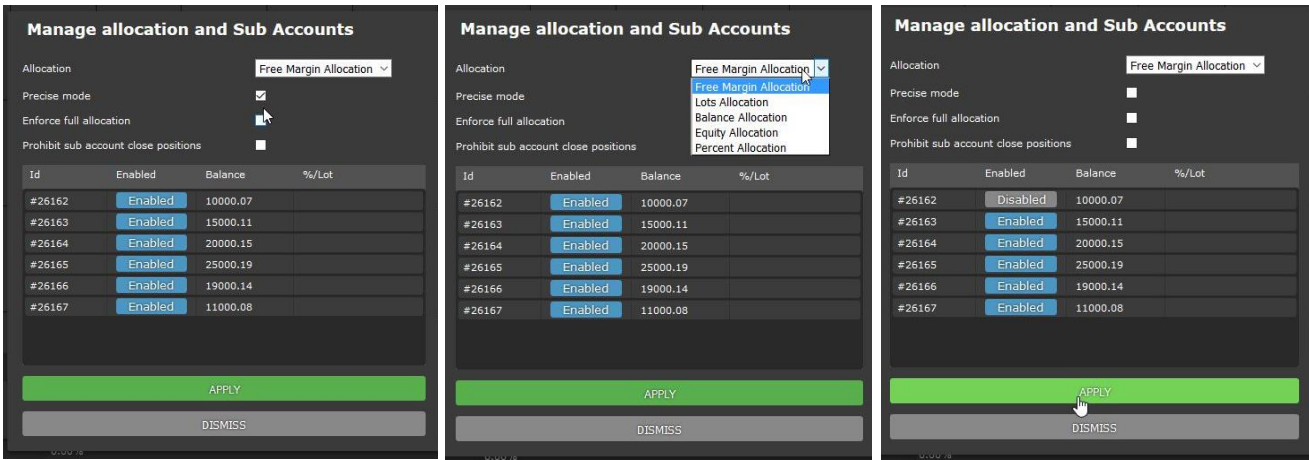

You can see MAT trades report for a certain time range in "MAT Log" tab:

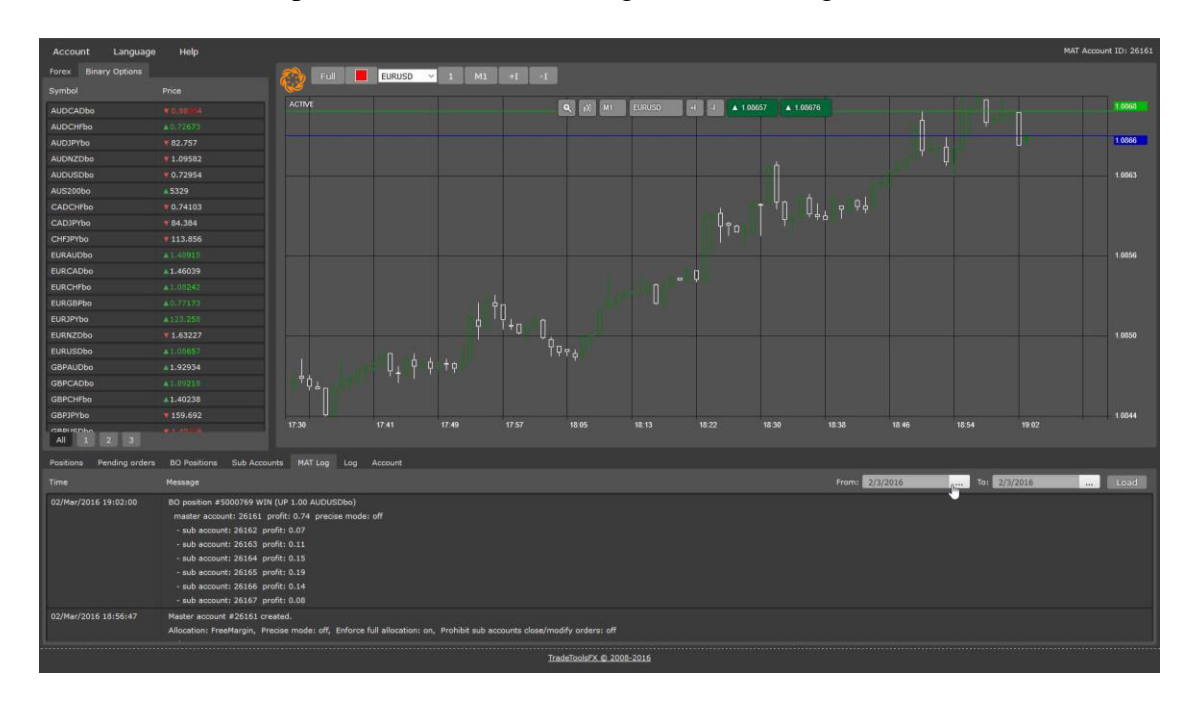

# <span id="page-10-0"></span>**7 TECHNICAL SUPPORT**

If you have any questions please contact TemplerFX:  $info@$ templerfx.com

**0**